## [Blizzard account](https://us.battle.net/login/en/?ref=https://us.battle.net/oauth/authorize?response_type%3Dcode%26redirect_uri%3Dhttps%253A%252F%252Fwww.blizzard.com%252Fauth%252Fbnet%252Fcallback%26scope%3Dlogout%2520account.licenses%2520email%2520name%2520private_flags%2520primary-address%26client_id%3Dxqt3fd67tnz45yy5pdczqqw7q9zwuxzy&app=oauth)

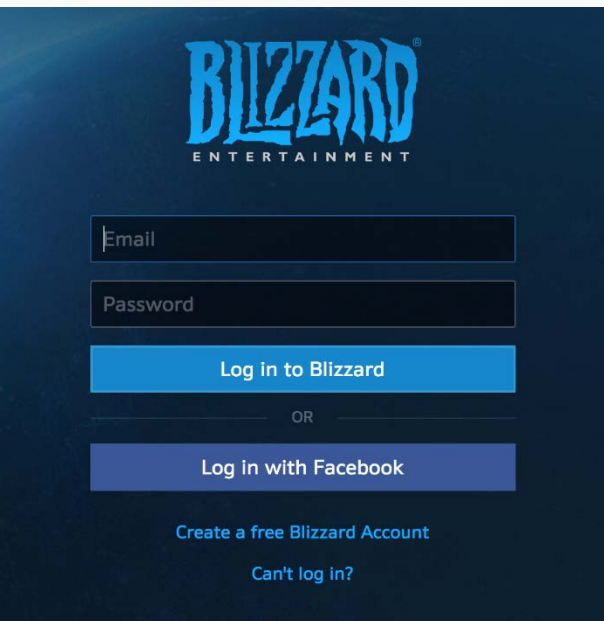

Be sure that you create your account without any VPNs or proxy connections. The region of your account will be automatically linked to where you are geographically located!

Once your account has been created, you can redeem the key from your monthly page via the "<u>Add a game key</u>" button. Enter the key exactly as it appears from your monthly page, and hit Submit. Before the key is accepted you'll get to a confirmation screen -

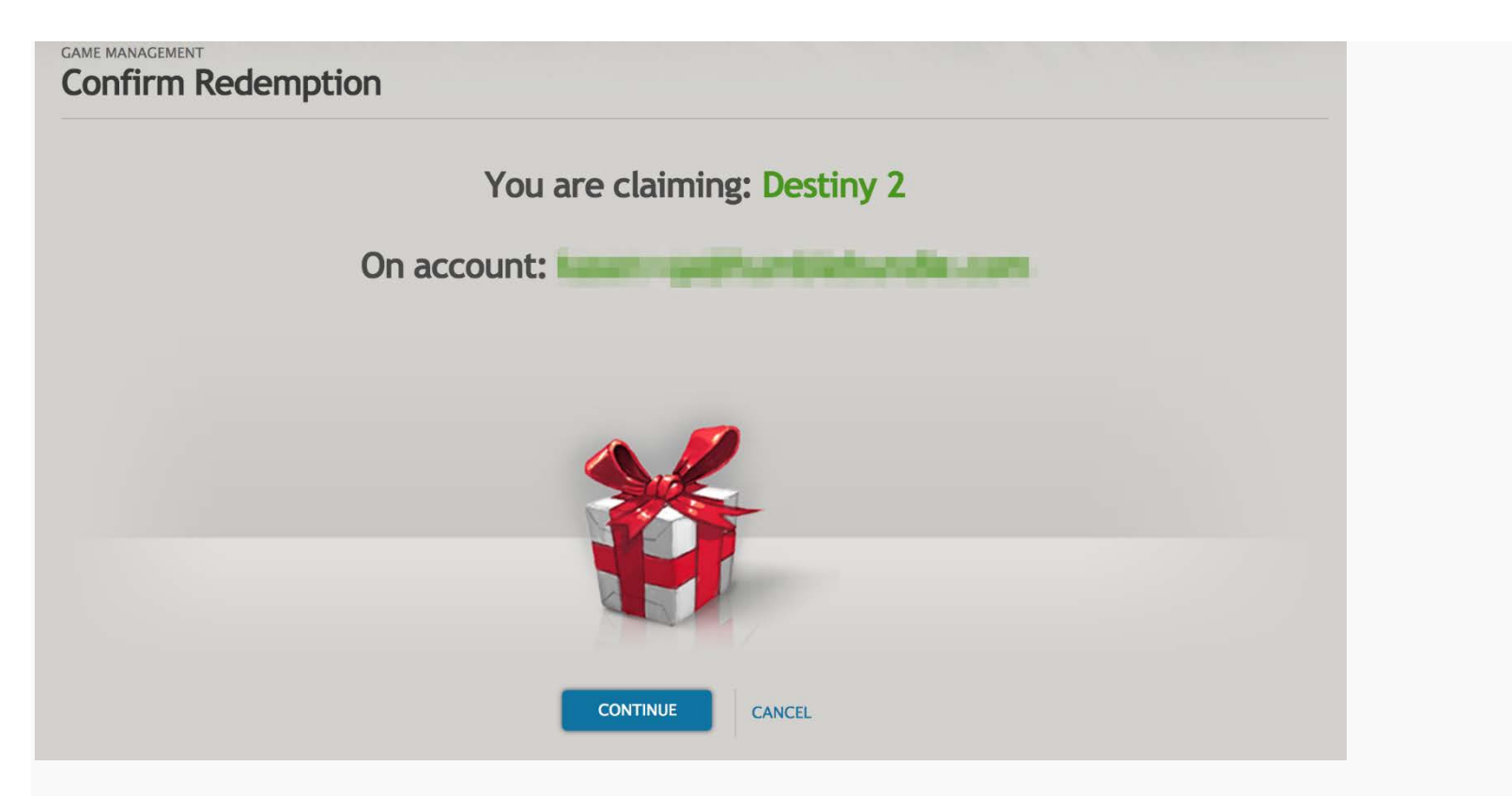

Click Continue and the game will be added to your account!

Next step is to download the **[Battle.net client](https://www.blizzard.com/en-us/apps/battle.net/desktop)** to your Windows computer. Open the client and log into your account, and you'll be able to select Destiny 2 from the Games tab:

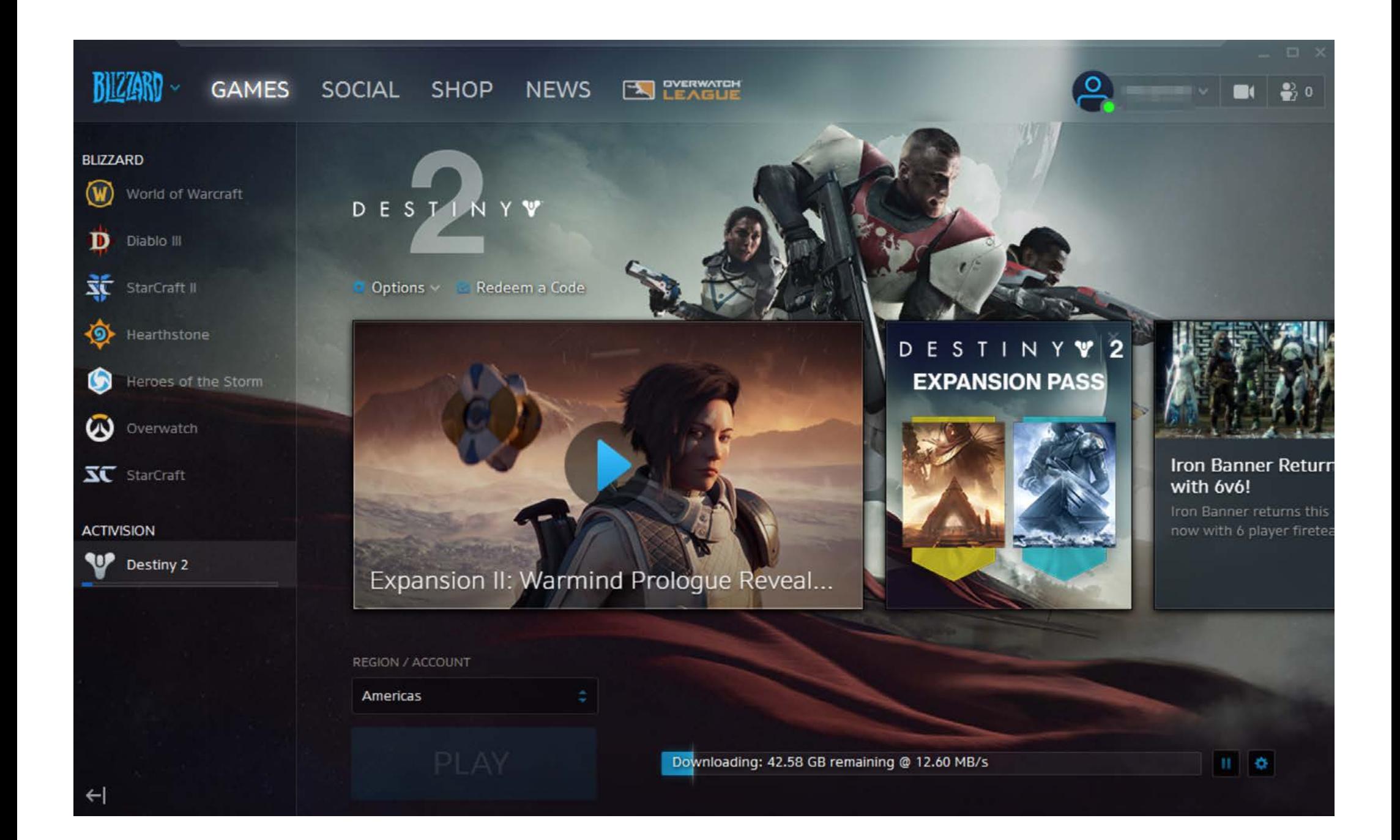

And that's it! Finish installing and enjoy~

# **Common Questions:**

### **Q: I am getting a general "An Error has occurred" error message when I try to redeem**

Make sure you copy the code exactly as shown on the download page. If there are any missing characters you will receive this error:

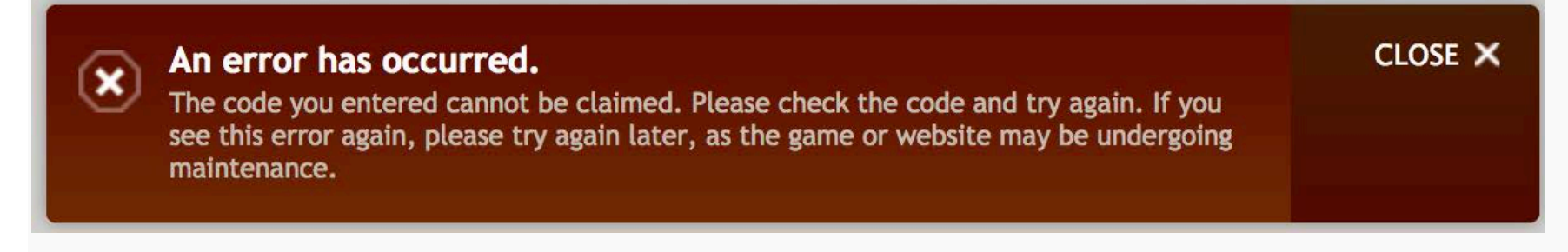

#### **Q: I am getting an "Already Owned" error message when I try to redeem**

If you are receiving the following error:

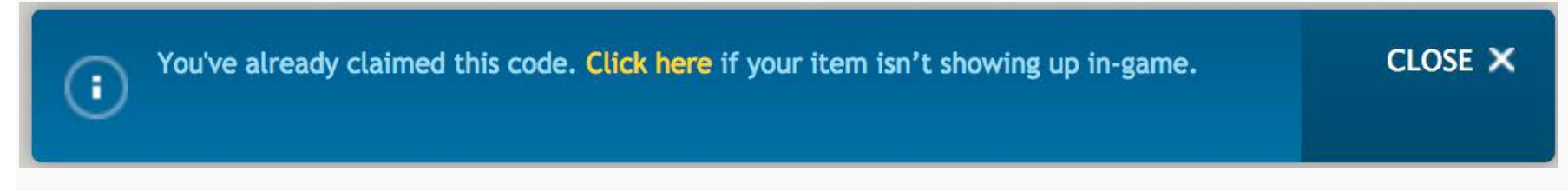

this means that the key has already been redeemed to your account and you have access to the content now. To check, please download the Battle.net app and log into the same account. This will allow you to download and install Destiny 2 :)

If you are receiving this error message:

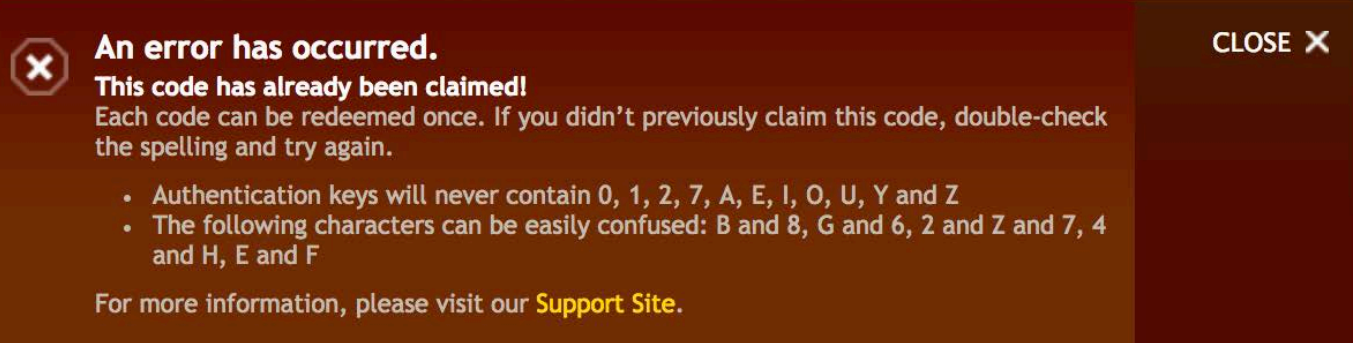

This means that the code has been used on a *different* account. Double check that you are logged in correctly to your Battle.net client

#### **Q: I am getting a region related error message when I try to redeem**

In order for your Destiny 2 key to redeem properly you need your Battle.net account region and the key region to match. If either one is not correct, then the key cannot be redeemed and will display this error -

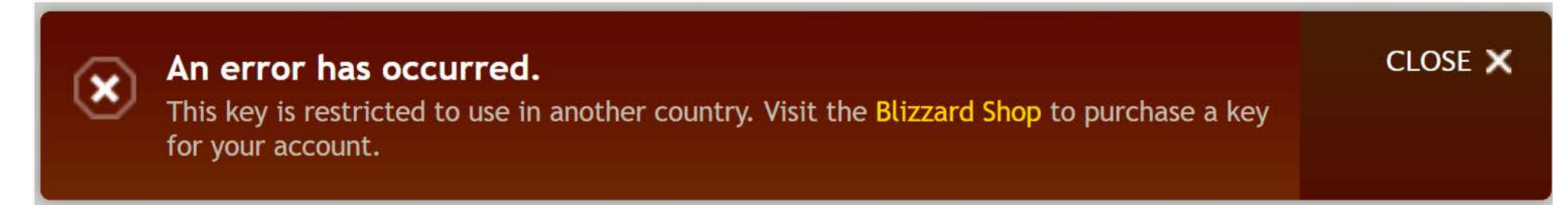

If you are unsure of which region is not correct, please check your Blizzard Account settings page and see if the region there is where you currently are. It should look like this -

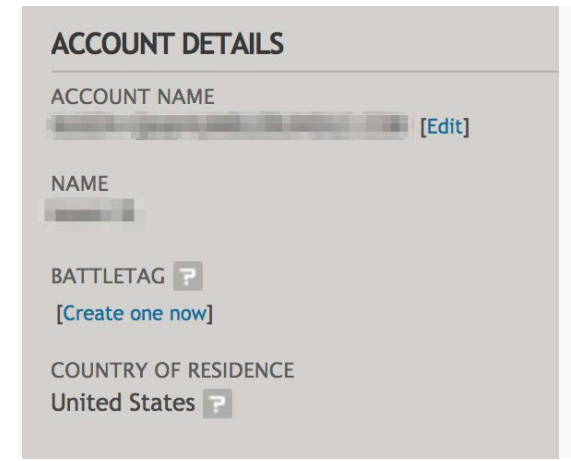

• If your Battle.net account is registered to the incorrect region, you can reach out to Blizzard customer service to request a region change. Please see their support article here for the process - See: <https://us.battle.net/support/en/article/7656>

#### **Q: I was able to redeem the key but want to play with different regions. Is that possible?**

You are able to specify the game server in which you play on through the Battle.net client. Upon signing in you will see a globe dropdown above the email/password location. This will be automatically set to where you are located, but feel free to select a [different social region of your choice.](https://us.battle.net/support/en/article/66384)

Through the Destiny 2 option under your Games tab, you can select the "Region/Account" dropdown to select which server you will be connected to:

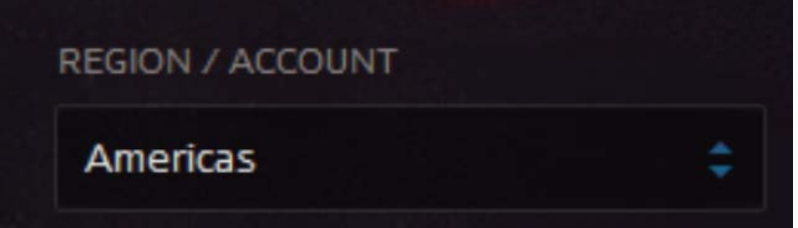